# **คู่มือการยืมเงิน แหล่งเงินงบประมาณแผ่นดิน**

# 1.ขั้นตอนการทำงานของหน่วยงาน/คณะ/สำนัก/กอง

หน่วยงานผู้ทำเรื่องยืมเงินจะต้องทำใบขอจัดซื้อ/จ้าง/อนุมัติเบิก(PR) โดยระบุขาบัญชีค่าใช้จ่ายเป็น **"ลูกหนี้เงินยืมงบประมาณแผ่นดิน"**และเลือกใช้งบประมาณที่หน่วยงานได้รับ เมื่อเสร็จสิ้นขั้นตอนการบันทึกใบ ขอจัดซื้อ/จ้าง/อนุมัติเบิก(PR) ให้ส่งเอกสารถึง งานงบประมาณ กองคลัง เพื่อทำใบยืมเงิน

# **1.1บันทึกขอจัดซื้อ/จ้าง/อนุมัติเบิก**

ที่ระบบจัดซื้อ/จัดจ้าง เมนูบันทึกขอจัดซื้อ/จ้าง/อนุมัติเบิก(PR)

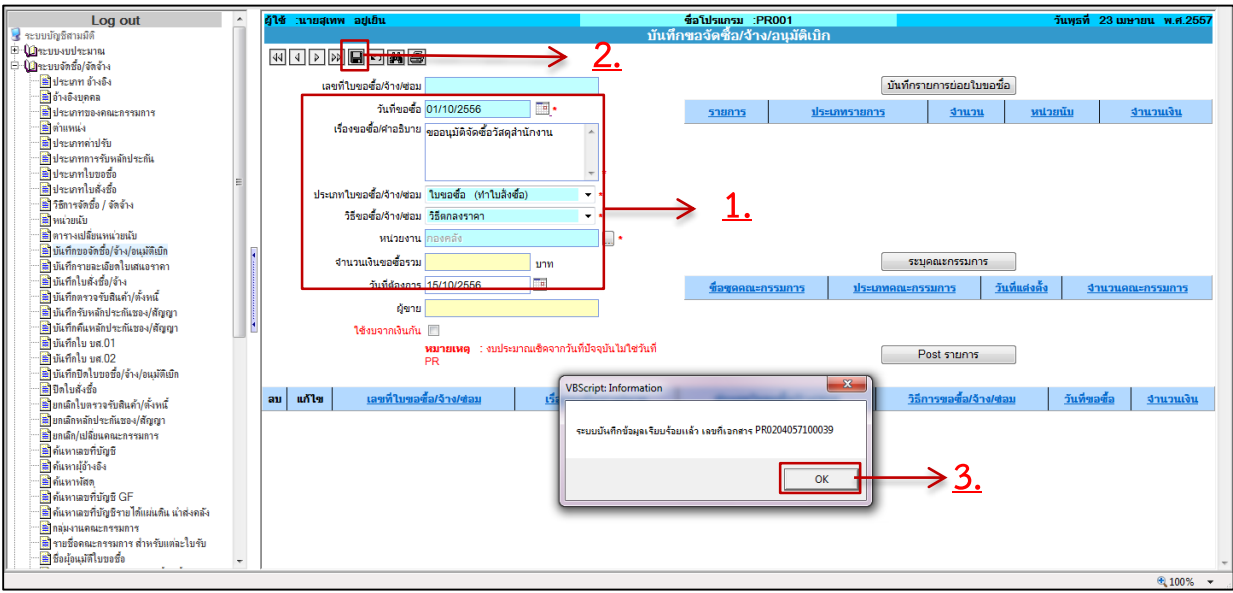

### รูปที่ 1-1 แสดงขั้นตอนที่ 1-3

#### **ขั้นตอนการบันทึกข้อมูล**

1. กรอกข้อมูลรายละเอียดการจัดซื้อ จัดจ้างหรือขออนุมัติเบิกค่าใช้จ่าย

- ระบุวันที่ขอจัดซื้อ/จ้าง/อนุมัติเบิก
- ระบุเรื่องขอซื้อ/คำอธิบาย
- ระบุประเภทขอซื้อ/จ้าง/ซ่อม โดยระบุเป็น **"ใบขออนุมัติเบิก (การเงินจ่าย)"**
- ระบุวิธีขอซื้อ/จ้าง/ซ่อม โดยระบุเป็น **"ไม่มี"**
- ระบุหน่วยงาน คือ หน่วยงานที่ต้องการใช้งบประมาณ ซึ่งระบบจะจำกัดสิทธิ์ตามสังกัดของผู้ เข้าใช้งาน ระบบ 3 มิติ
- ระบุวันที่ต้องการ คือวันที่แล้วเสร็จของการใช้จ่ายเงิน
- 2. คลิก เพื่อบันทึกรายการ

3. ระบบจะแสดง Pop-up การบันทึกข้อมูลเรียบร้อย และแจ้งเลขที่ PR ให้คลิก  $\mathbb I$ 

оĸ

#### **บันทึกรายการย่อยใบขอซื้อ**

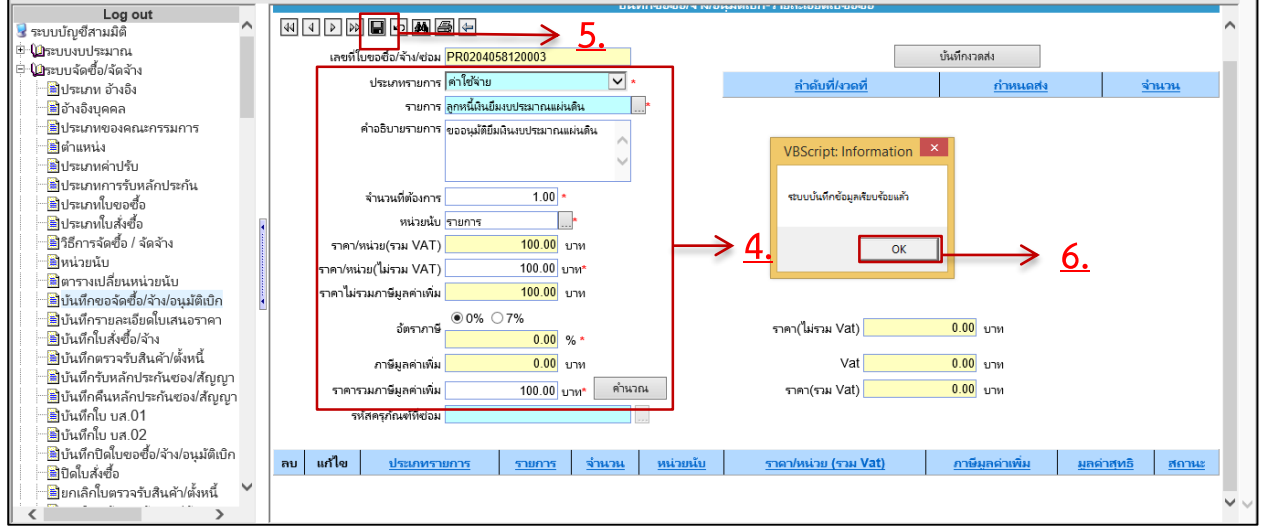

รูปที่ 1-2 แสดงขั้นตอนที่ 4-6

4. บันทึกรายการย่อย โดยระบุรายละเอียดดังนี้

- ระบุประเภทรายการ เป็น **"ค่าใช้จ่าย"**
- ระบุรายการ คือ ระบุบัญชีค่าใช้จ่ายให้เลือกชื่อบัญชี "**ลูกหนี้เงินยืมงบประมาณแผ่นดิน**"
- ระบุค าอธิบายรายการ เช่น ชื่อโครงการที่ขอยืมเงิน
- ระบุจ านวนที่ต้องการ ระบุเป็น **"1"**
- ระบุหน่วยนับ ในกรณีที่เป็นค่าใช้จ่ายระบบจะก าหนดหน่วยนับเป็น **"รายการ"**
- ระบุอัตราภาษี โดยคลิกเลือก อัตรา0 % หรือ 7%
- ระบุราคารวมภาษีมูลค่าเพิ่ม
	- คลิก <mark>- คำนวณ</mark><br>เพื่อคำนวณราคา
- 5. คลิก เพื่อบันทึกรายการ
- оĸ 6. ระบบจะแสดง Pop-up แสดงการบันทึกข้อมูลเรียบร้อย ให้คลิก

**\*\*ในกรณีการยืมเงินไม่ต้องเปลี่ยนแปลงงวดส่ง ให้ผ่านไปหน้าจอระบุงบประมาณ**

# **เลือกงบประมาณ**

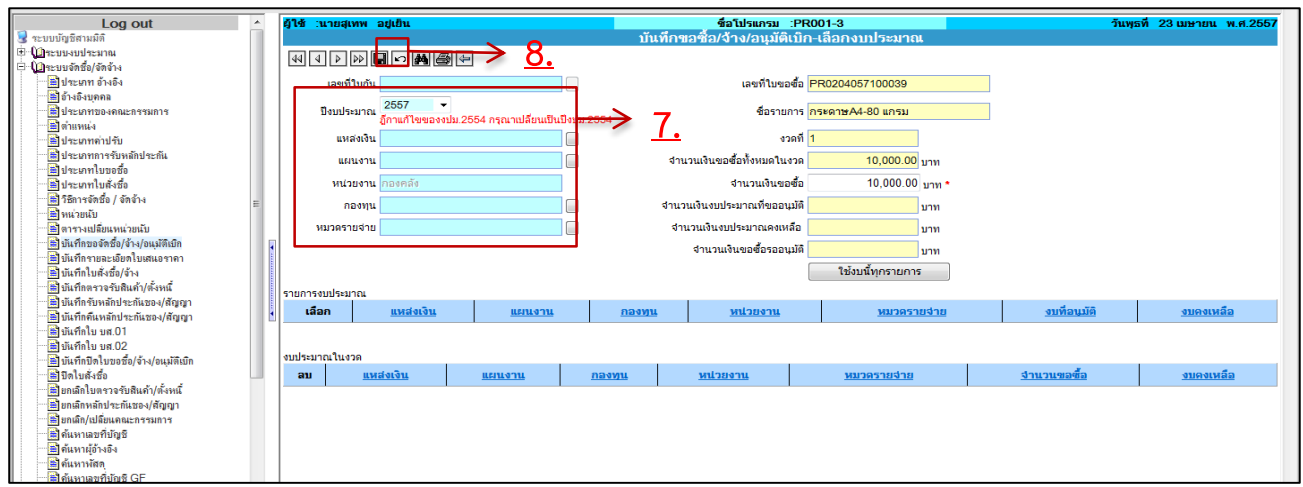

รูปที่ 1-3 แสดงขั้นตอนที่ 7-8

7. ค้นหางบประมาณโดยระบุรายละเอียดดังนี้

- ระบุปีงบประมาณ ระบุกองทุน
	-
- ระบุแผนงาน

 $\sqrt{34}$ 

- 
- ระบุแหล่งเงิน ระบุหมวดรายจ่าย

\*\*ในกรณีที่ไม่ทราบ แผนงาน กองทุน หรือหมวดรายจ่าย ให้ระบุแหล่งเงินแล้วคลิกค้นหา

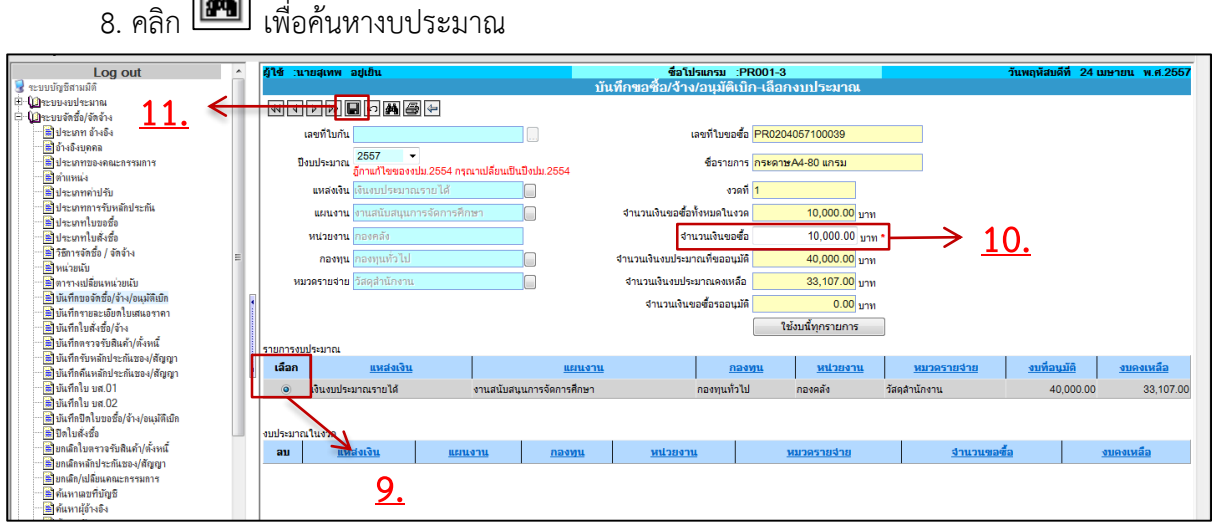

รูปที่ 1-4 แสดงขั้นตอนที่ 9-11

- 9. คลิกเลือก รายการงบประมาณที่ต้องการ
- 10. ระบุจำนวนเงิน สามารถระบุจำนวนเงินที่ต้องการใช้ของแต่ละหมวดรายจ่ายได้
- $_{11.}$ คลิก $\blacksquare$ เพื่อบันทึกรายการ
- **\*\*เมื่อบันทึกงบประมาณจนครบแล้ว ไปท าบันทึกรายละเอียดใบเสนอราคา**

# **2.บันทึกรายละเอียดใบเสนอราคา**

ที่ระบบจัดซื้อ/จดจ้าง เมนูบันทึกรายละเอียดใบเสนอราคา

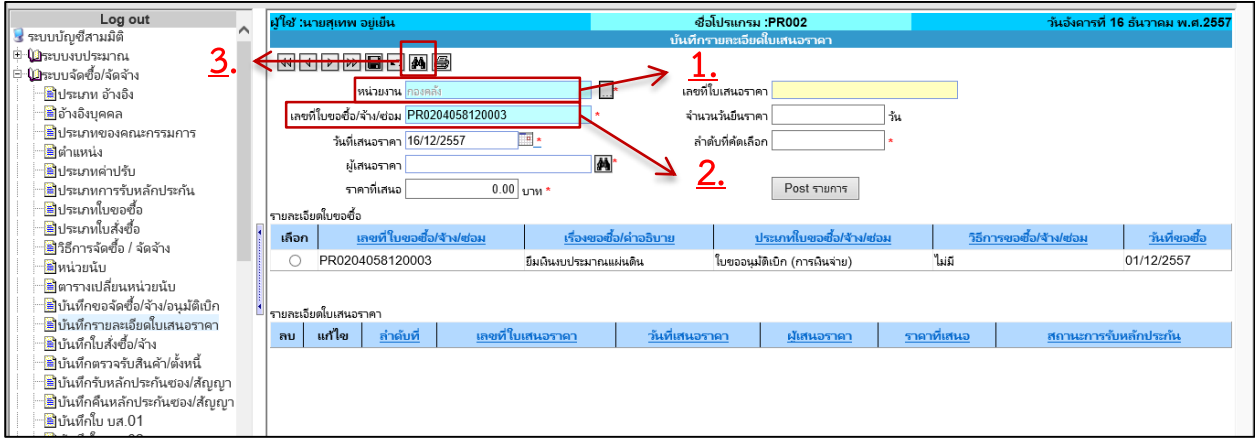

รูปที่ 2-1 แสดงขั้นตอนที่ 1-3 **ขั้นตอนการบันทึกข้อมูล**

1.ระบุหน่วยงาน คือ **หน่วยงานที่จัดท า ใบขอจัดซื้อ/จ้าง/อนุมัติเบิก(PR)**

2.ระบุเลขที่ ใบขอจัดซื้อ/จ้าง/อนุมัติเบิก(PR)

3. คลิก เพื่อค้นหา ใบขอจัดซื้อ/จ้าง/อนุมัติเบิก(PR)

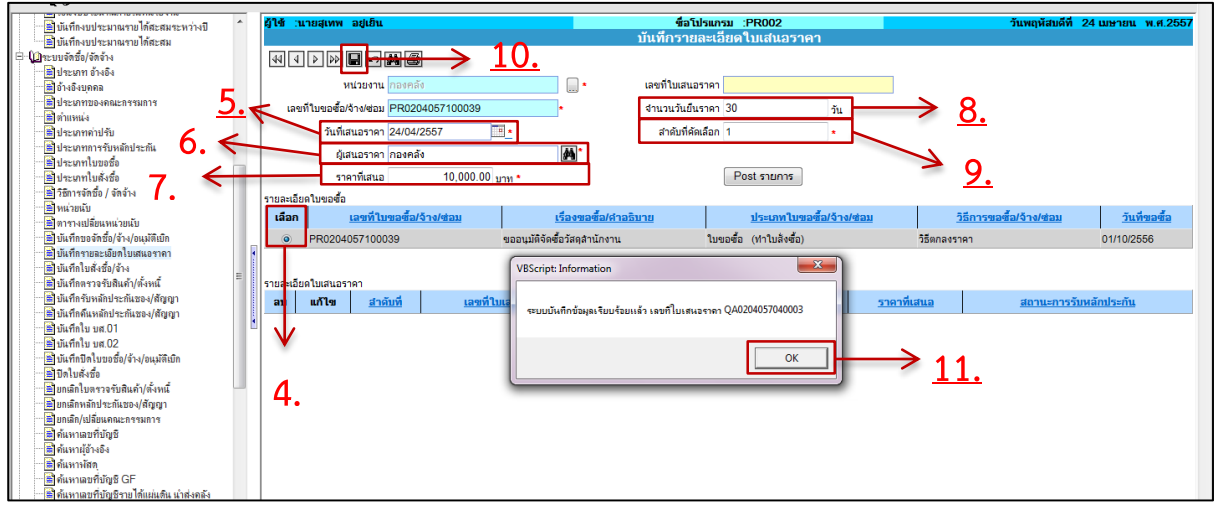

รูปที่ 2-2 แสดงขั้นตอนที่ 4-11

4. คลิก เลือก ใบขอจัดซื้อ/จ้าง/อนุมัติเบิก(PR)

5. ระบุวันที่ในการเสนอราคา

6. ระบุชื่อผู้เสนอราคา โดยคลิก **เมื<sub>่</sub>ม** ระบบจะแสดงหน้าต่างการค้นหาชื่อผู้อ้างอิง

7.ระบุราคาที่เสนอ

8.ระบุจำนวนวันยืนราคา

9.ระบุลำดับที่คัดเลือก โดยเริ่มสร้างข้อมูลจากลำดับที่ 1

10.คลิก เพื่อบันทึกรายการ

11.ระบบจะแสดง Pop-up บันทึกข้อมูลเรียบร้อย และแจ้งเลขที่ใบเสนอราคา (QA)ให้คลิก  $\overline{\mathsf{OK}}$ 

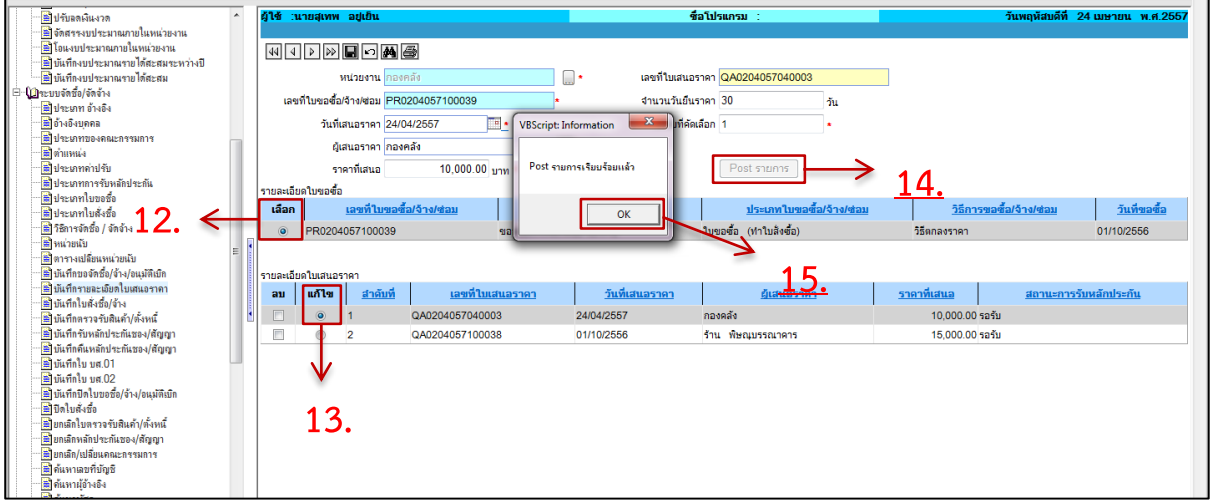

Post รายการ

รูปที่ 2-3 แสดงขั้นตอนที่ 12-15

12. คลิก เลือก ใบขอจัดซื้อ/จ้าง/อนุมัติเบิก(PR)

13. คลิก เลือก ผู้เสนอราคาที่ต้องการตั้งเจ้าหนี้

14. คลิก <mark>Post รายการ</mark> เพื่อ Post รายการ

15. ระบบจะแสดง Pop-up แจ้ง Post รายการเรียบร้อย ให้คลิก  $\alpha$ 

\*\*เมื่อ Post ใบเสนอราคาเรียบร้อยแล้วให้กลับไปเมนู บันทึกขอจัดซื้อ/จ้าง/อนุมัติเบิก เพื่อพิมพ์ใบขอจัดซื้อ/จ้าง/ อนุมัติเบิก(PR) และ Post รายการ

# **3.พิมพ์และPost ใบขอจัดซื้อ/จ้าง/อนุมัติเบิก(PR)**

ที่ระบบจัดซื้อ/จัดจ้าง เมนูบันทึกขอจัดซื้อ/จ้าง/อนุมัติเบิก

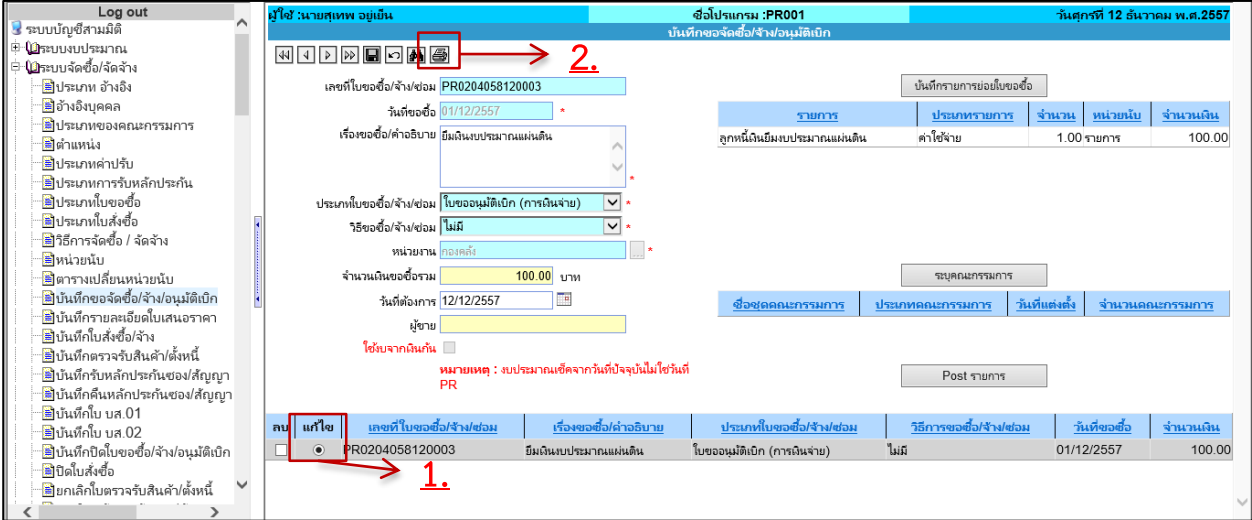

รูปที่ 3-1 แสดงขั้นตอนที่ 1-2 **ขั้นตอนการบันทึกข้อมูล**

1. คลิก แก้ไข รายการใบขอซื้อ/จ้าง/อนุมัติเบิก

2. คลิก เพื่อเข้าหน้าจอ Print ใบขอจัดซื้อ/จ้าง/อนุมัติเบิก(PR)

ตัวอย่างหน้าจอ Print ใบขอจัดซื้อ/จ้าง/อนุมัติเบิก(PR)

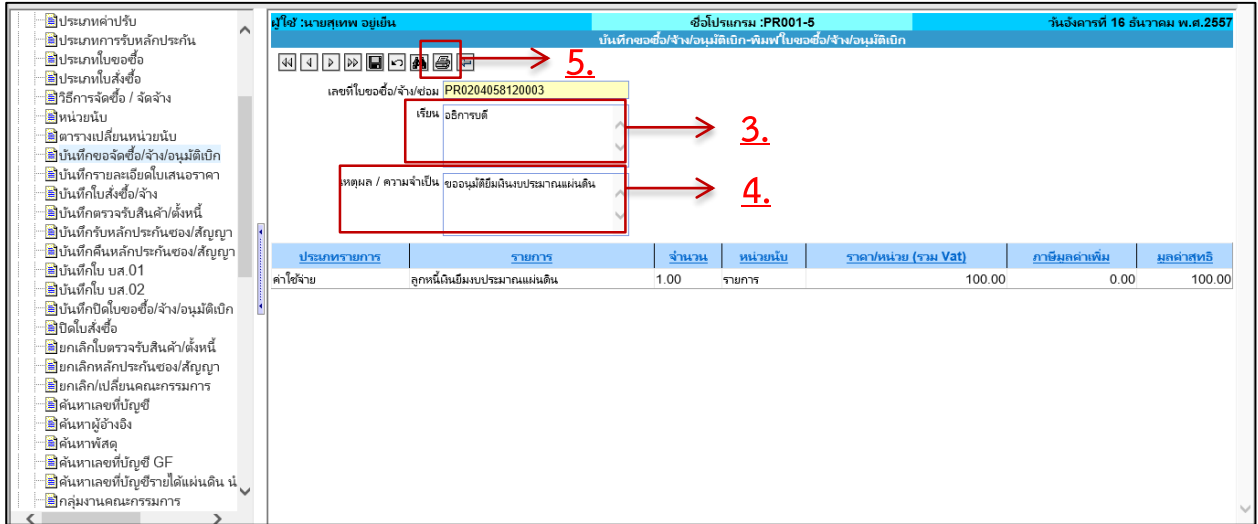

รูปที่ 3-2 แสดงขั้นตอนที่ 3-5

- 3. ระบุ เรียนถึง
- 4. ระบุเหตุผล/ความจำเป็น
- 5. คลิก เพื่อ Print ใบขอจัดซื้อ/จ้าง/อนุมัติเบิก(PR)

# **Post ใบขอจัดซื้อ/จ้าง/อนุมัติเบิก(PR)**

เมื่อพิมพ์เอกสารเรียบร้อยแล้ว กลับมาหน้าหลักเพื่อ Post ใบขอจัดซื้อ/จ้าง/อนุมัติเบิก(PR)

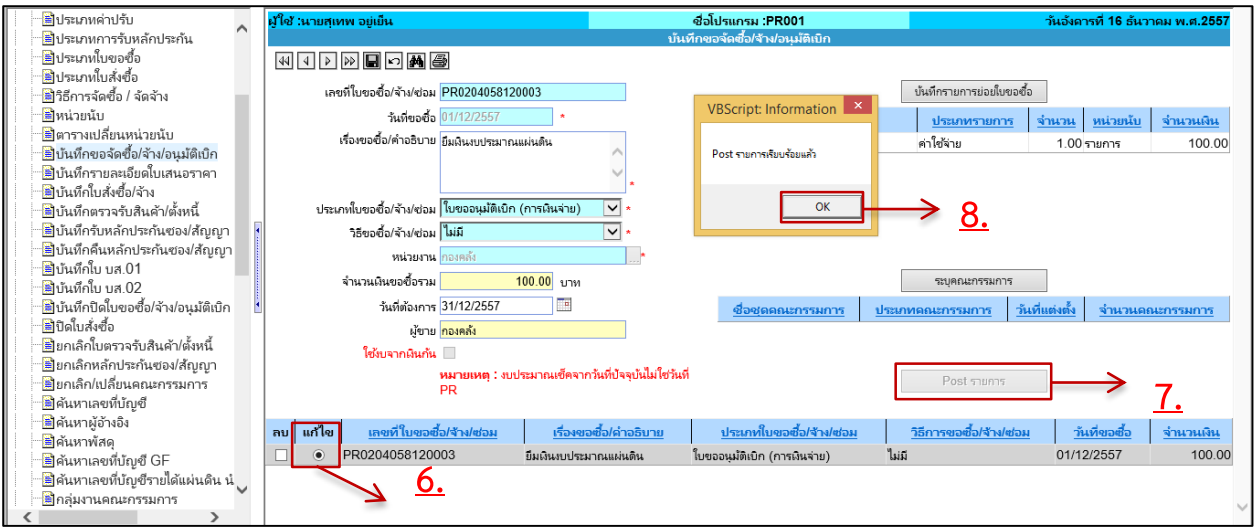

รูปที่ 3-3 แสดงขั้นตอนที่ 6-8

6. คลิก แก้ไข ใบขอจัดซื้อ/จ้าง/อนุมัติเบิก (PR)

7. คลิก โ<u>ด<sup>้ Post รายการ</u></u></sup>

8. ระบบจะแสดง Pop-up แจ้ง Post รายการเรียบร้อย ให้คลิก  $\mathbb E$  $\alpha$ 

\*\* เมื่อบันทึกขั้นตอนการทำ ใบขอจัดซื้อ/จ้าง/อนุมัติเบิก(PR) เสร็จเรียบร้อยแล้ว ให้ส่งเอกสารการยืมเงิน ที่งาน ึงบประมาณ กองคลัง เพื่อทำใบยืมในลำดับต่อไป

# **ขั้นตอนการท างานของกองคลัง**

งานงบประมาณ กองคลัง เมื่อได้รับเอกสารขอยืมเงินซึ่งจะต้องมี ใบขอจัดซื้อ/จ้าง/อนุมัติเบิก(PR) แนบมา ้ด้วย ตรวจสอบเอกสารความถูกต้องแล้วดำเนินการออกใบยืมในระบบ 3 มิติดังนี้

# **1.บันทึกยืมเงินแบบมี PR**

ที่ระบบการเงินจ่าย เมนูบันทึกเงินยืมแบบมี PR

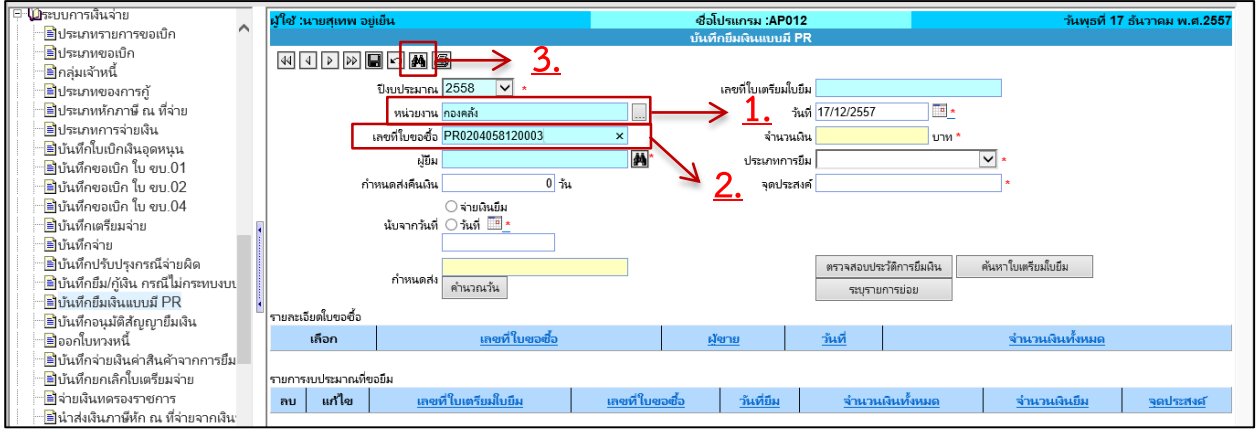

# รูปที่ 1-1 แสดงขั้นตอนที่ 1-3

# **ขั้นตอนการบันทึกข้อมูล**

- 1. ระบุหน่วยงาน คือ **หน่วยงานที่จัดท า ใบขอจัดซื้อ/จ้าง/อนุมัติเบิก(PR)**
- 2. ระบุ ใบขอจัดซื้อ/จ้าง/อนุมัติเบิก(PR)
- 3. คลิก  $\boxed{\color{blue} \mathbf{M}}$  เพื่อค้นใบขอจัดซื้อ/จ้าง/อนุมัติเบิก(PR)

### บันทึกรายการย่อย

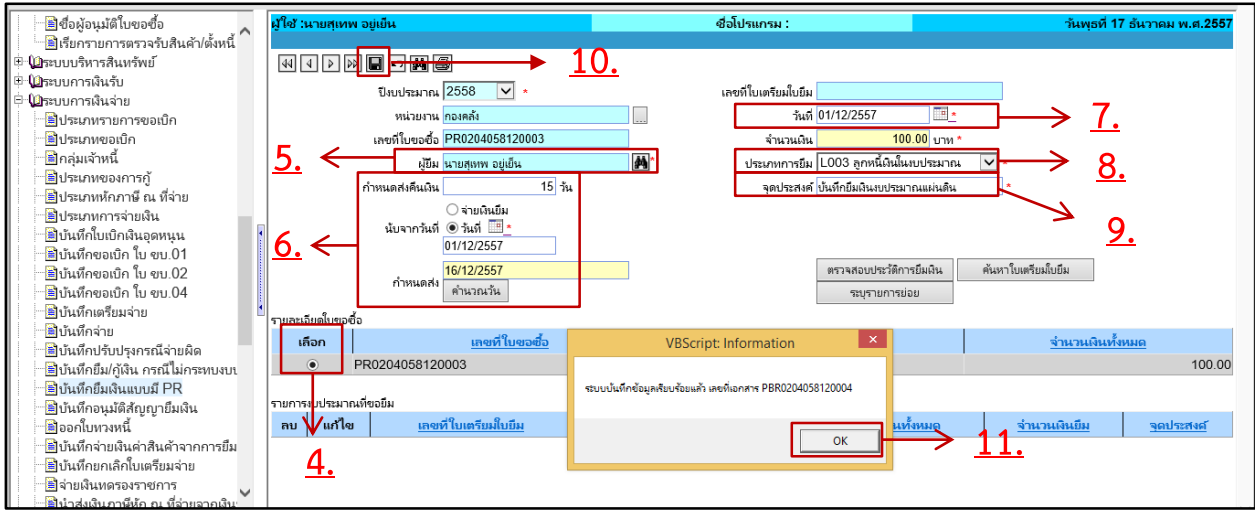

รูปที่ 1-2 แสดงขั้นตอนที่ 4-11

4. คลิก "เลือก" รายละเอียดใบขอจัดซื้อ/จ้าง/อนุมัติเบิก(PR) ที่ต้องการ

- 5. ระบุชื่อผู้ยืม คือ **ชื่อเจ้าหน้าที่ ผู้รับผิดชอบในการยืมเงิน**
- 6. ระบุจำนวนวัน กำหนดส่งคืน สามารถระบุได้ 2 แบบดังนี้
	- 6.1 กำหนดส่งคืน โดยนับจากวันที่จ่ายเงินยืม โดยคลิกเลือกดังรูปภาพ

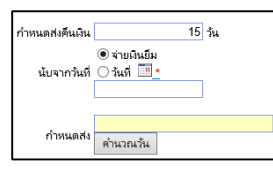

6.2 กำหนดวันที่ในการคืน โดยระบุวันที่ โดยคลิกเลือกดังภาพ

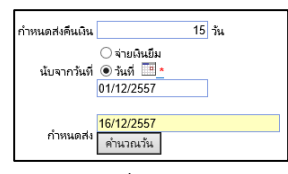

โดยเมื่อกำหนดวันที่นับจากแล้ว ให้คลิก "คำนวณวัน"ระบบจะทำการคำนวณวันที่คืน

- 7. ระบุวันที่ทำ ใบเตรียมใบยืม
- 8. ระบุประเภทการยืม
- 9. ระบุจุดประสงค์การยืม

10. คลิก | ผู้อบันทึกรายการ

11. ระบบแสดง pop-up บันทึกข้อมูลเรียบร้อยและแจ้งเลขที่ใบเตรียมใบยืม (PBR)ให้คลิก OK

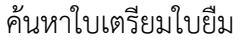

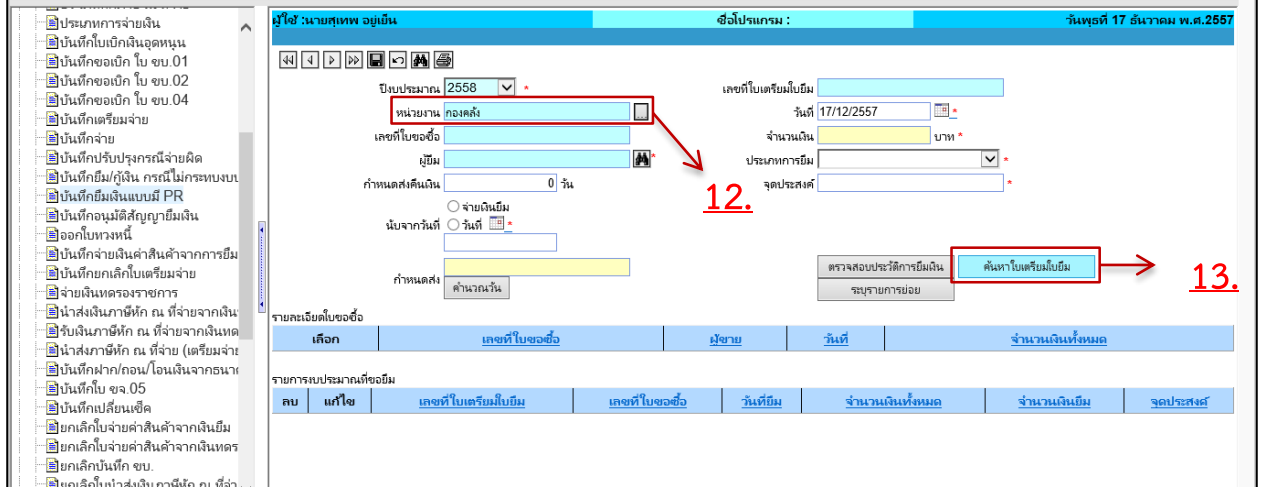

# รูปที่ 1-3 แสดงขั้นตอนที่ 12-13

- 12. ระบุหน่วยงานที่ท าใบเตรียมใบยืม
- 13. คลิก <del>ค้นหาใบเตรียมใบยืม</del> เพื่อค้นหาใบเตรียมใบยืม (PBR)

### เข้าหน้าจอระบุรายการย่อย

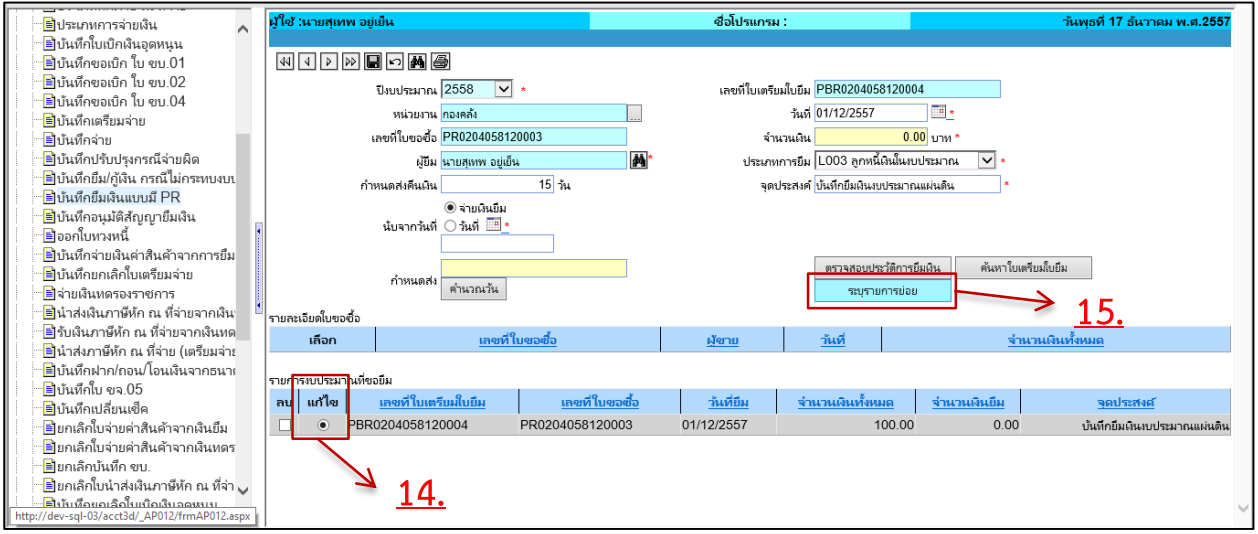

รูปที่ 1-4 แสดงขั้นตอนที่ 14-15

14. คลิก "แก้ไข" ใบเตรียมใบยืม (PBR)

15. คลิก <mark>ไพร้อมการย่อย ไ</mark>หงื่อเข้าหน้าจอบันทึกรายการย่อย

ระบุรายการย่อย

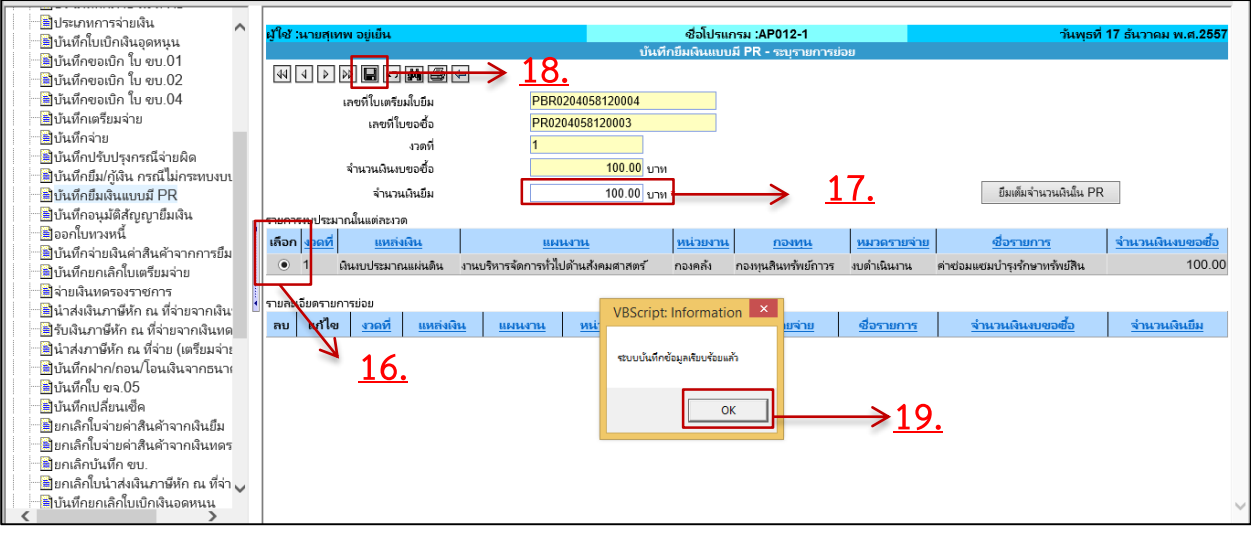

รูปที่ 1-5 แสดงขั้นตอนที่ 16-19

16. คลิก "เลือก"รายการงบประมาณ ซึ่งรายการงบประมาณในส่วนนี้จะเชื่อมโยงมาจากข้อมูล งบประมาณที่เลือกในขั้นตอนการทำใบขอจัดซื้อ/จ้าง/อนุมัติเบิก(PR)

- 17. ระบุ จำนวนเงิน 18. คลิก  $\boxed{\blacksquare}$  เพื่อบันทึกรายการ ในกรณียืมเต็มวงเงินสามารถคลิก  $\boxed{\tiny\begin{array}{c}$  <sup>fluififf with the prope</sup> ปี เพื่อบันทึกข้อมูล  $\overline{\mathsf{OK}}$
- 19. ระบบจะแสดง pop-up บันทึกข้อมูลเรียบร้อย ให้คลิก

# กลับหน้าหลักเพื่อพิมพ์ ใบเตรียมใบยืม (PBR)

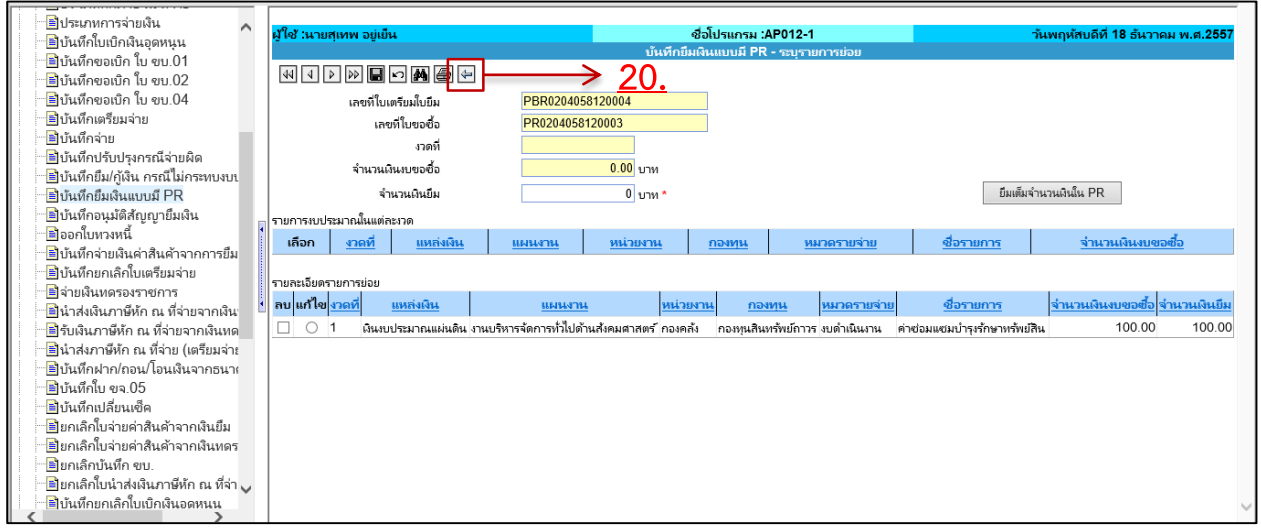

รูปที่ 1-6 แสดงขั้นตอนที่ 20

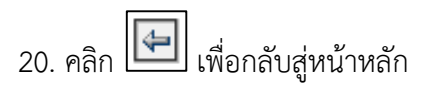

#### พิมพ์ใบเตรียมใบยืม (PBR)

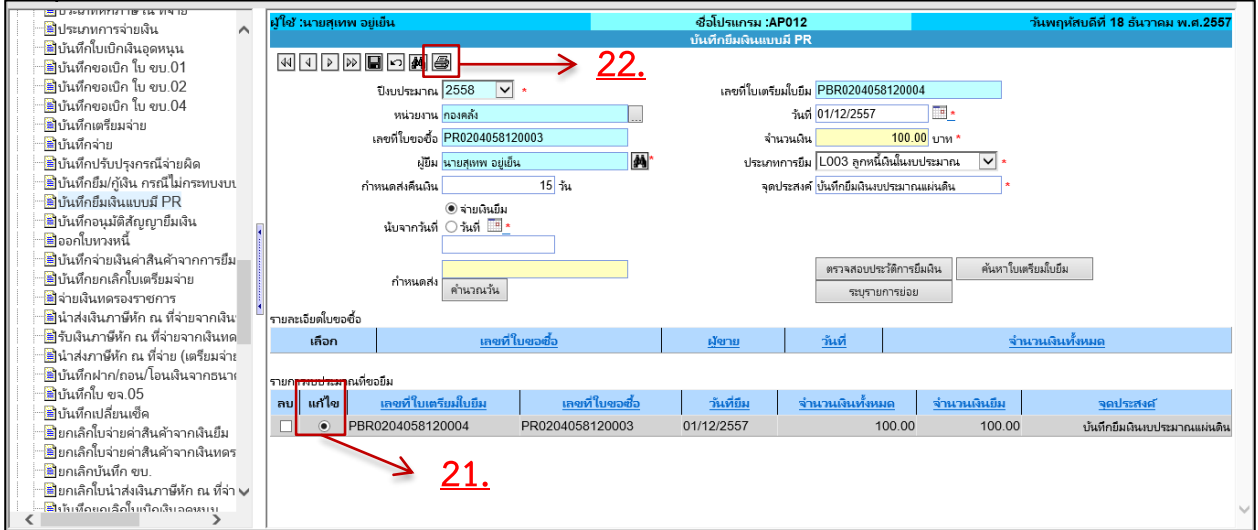

รูปที่ 1-7 แสดงขั้นตอนที่ 21-22

21. คลิก "แก้ไข" ใบเตรียมใบยืม (PBR)

22. คลิก เพื่อเรียกรายงาน

### ตัวอย่างใบเตรียมใบยืม (PBR)

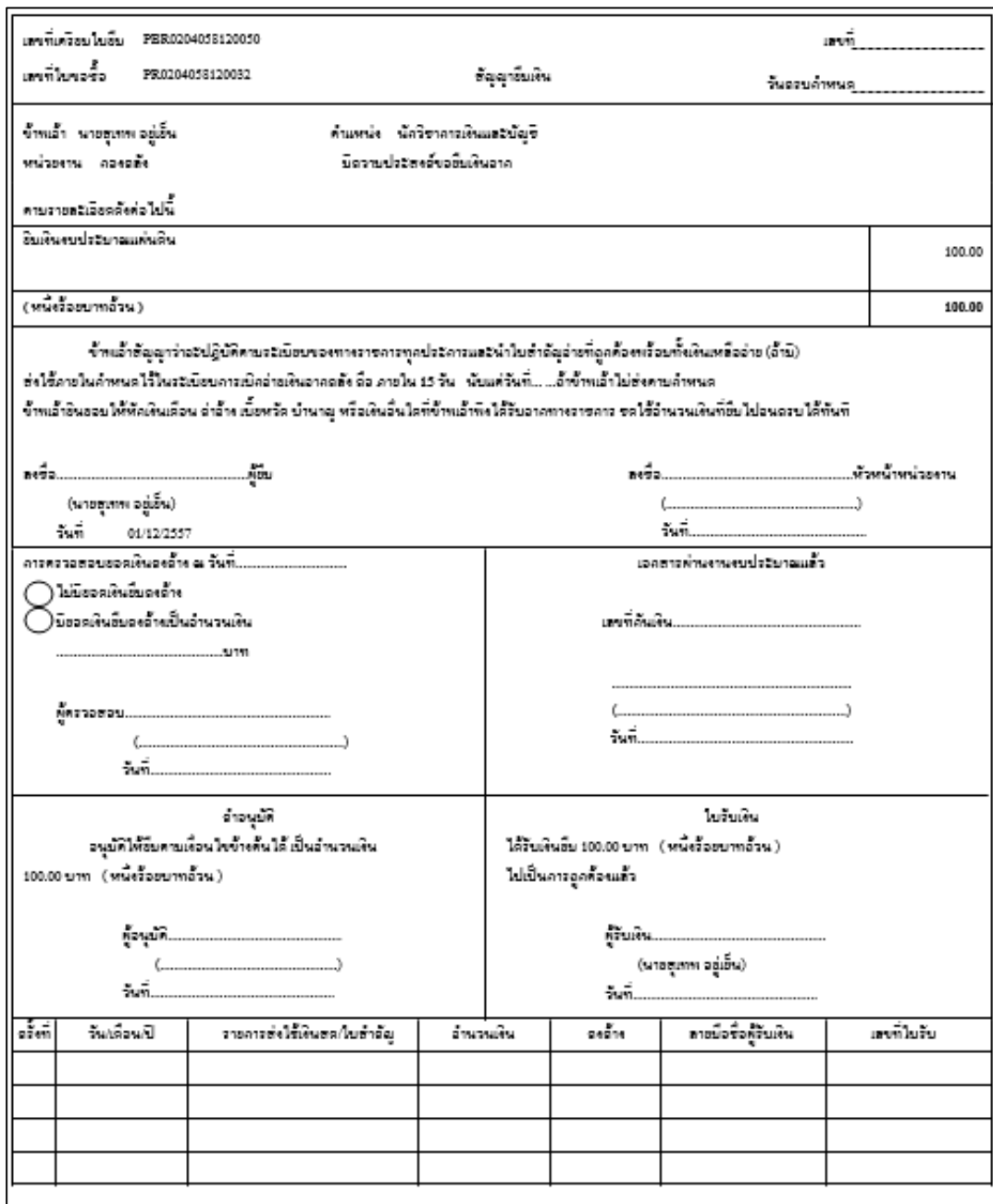

รูปที่ 1-8 แสดงตัวอย่างใบเตรียมใบยืม (PBR)

# **2. บันทึกอนุมัติสัญญายืมเงิน**

เมื่อบันทึกใบเตรียมใบยืมเสร็จแล้ว จะต้องบันทึกอนุมัติสัญญายืมเงินเพื่อทำการจ่ายเงินยืม และสามารถ ตรวจสอบประวัติการยืมเงินของผู้ยืมได้ ดังนี้ที่ระบบการเงินจ่าย เมนูบันทึกอนุมัติสัญญาเงินยืม

#### **ตรวจสอบประวัติผู้ยืม**

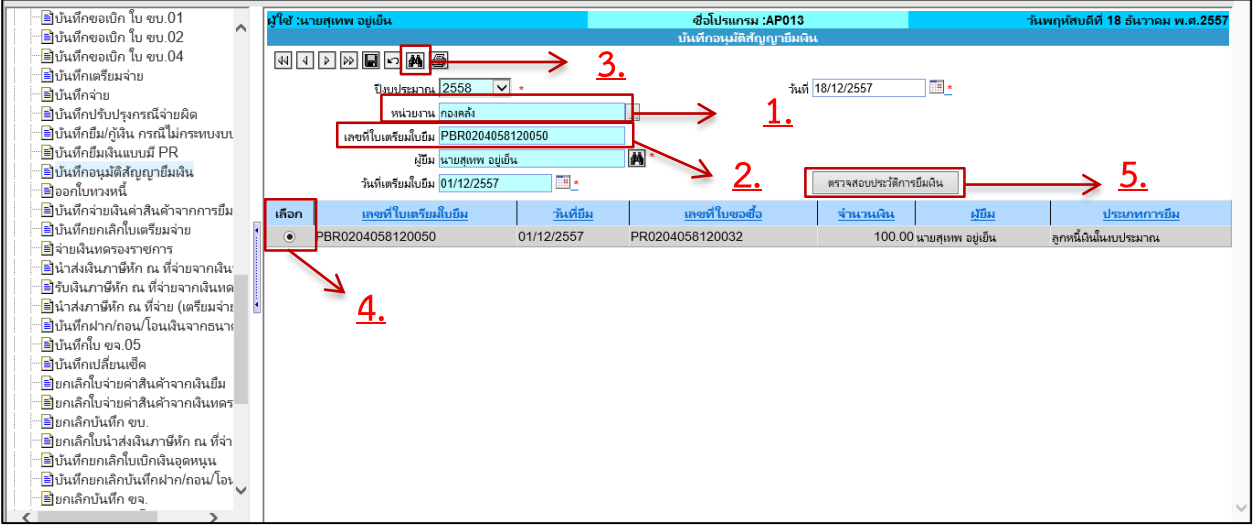

รูปที่ 2-1แสดงขั้นตอนที่ 1-5

### **ขั้นตอนการบันทึกข้อมูล**

- 1. ระบุหน่วยงาน คือ **หน่วยงานที่ท าใบเตรียมใบยืม (PBR)**
- 2. ระบุเลขที่ใบเตรียมใบยืม (PBR)
- 3. คลิก เพื่อค้นหาใบเตรียมใบยืม (PBR)
- 4. คลิก "เลือก" ใบเตรียมใบยืม (PBR)
- 5. คลิก La เพื่อตรวจสอบประวัติการยืมเงิน

#### ตัวอย่างหน้าต่างประวัติการยืมเงิน

| $\Box$<br>$\mathsf{x}$<br>e<br>Ξ.<br>Record Selection - Internet Explorer |             |            |                   |                        |              |              |                                               |
|---------------------------------------------------------------------------|-------------|------------|-------------------|------------------------|--------------|--------------|-----------------------------------------------|
| เลขที่ใบเตรียมใบยืม                                                       | เลขที่ใบยืม | วันที่ยืม  | วันที่จ่ายเงินยืม | จุดประสงค์             | จำนวนเงินยืม | จำนวนเงินคืน | จำนวนเงินคงค้าง<br>$\mathcal{L}_{\mathbf{c}}$ |
| PBR0204057080102                                                          |             | 21/08/2557 |                   | 1111                   | 444.00       | 0.00         | 444.00                                        |
| PBR0204058120050                                                          |             | 01/12/2557 |                   | ยิมเงินงบประมาณแผ่นดิน | 100.00       | 0.00         | 100.00                                        |
|                                                                           |             |            |                   |                        |              |              |                                               |
|                                                                           |             |            |                   |                        |              |              |                                               |
|                                                                           |             |            |                   |                        |              |              |                                               |
|                                                                           |             |            |                   |                        |              |              |                                               |
|                                                                           |             |            |                   |                        |              |              |                                               |
|                                                                           |             |            |                   |                        |              |              |                                               |
|                                                                           |             |            |                   |                        |              |              | $\mathcal{N}_{\rm eff}$                       |
|                                                                           |             |            |                   |                        |              |              |                                               |

รูปที่ 2-2 แสดงตัวอย่างหน้าต่างประวัติการยืมเงิน

#### **อนุมัติสัญญายืมเงิน**

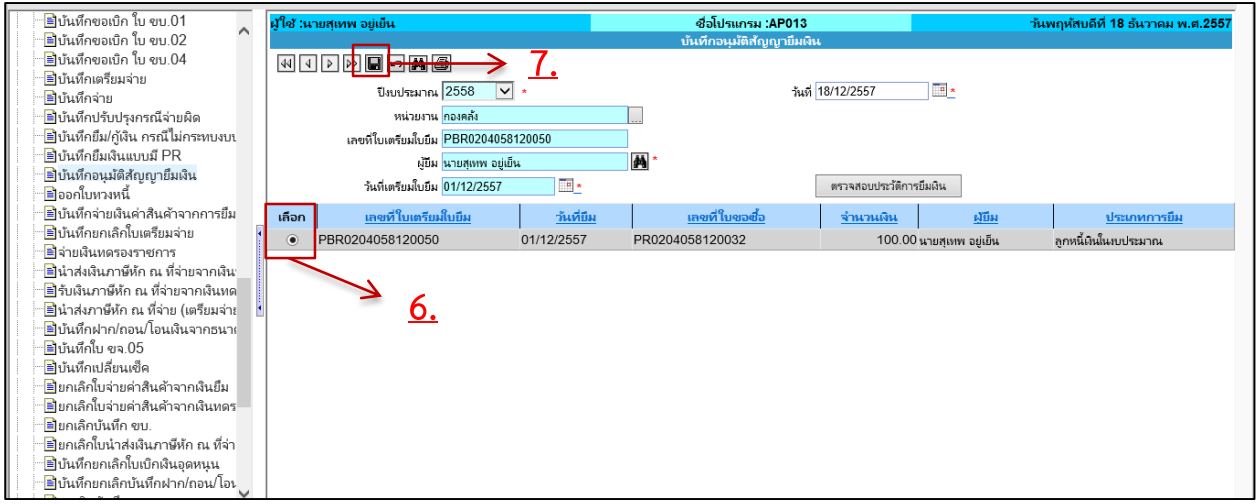

รูปที่ 2-3 แสดงขั้นตอนที่ 6-7

6. คลิก "เลือก" ใบเตรียมใบยืม (PBR)

7. คลิก เพื่ออนุมัติสัญญายืมเงิน

### **3. บันทึกเตรียมจ่าย**

ในขั้นตอนการจ่ายเงินยืม จะต้องผ่านรายการทำ ขบ.02 ด้วย ดังนั้นในขั้นตอนการทำใบเตรียมจ่ายจะต้อง ระบุประเภทการเบิกเป็น **"ท าขบ."** ตามขั้นตอนดังนี้

ที่ระบบการเงินจ่าย เมนูบันทึกเตรียมจ่าย

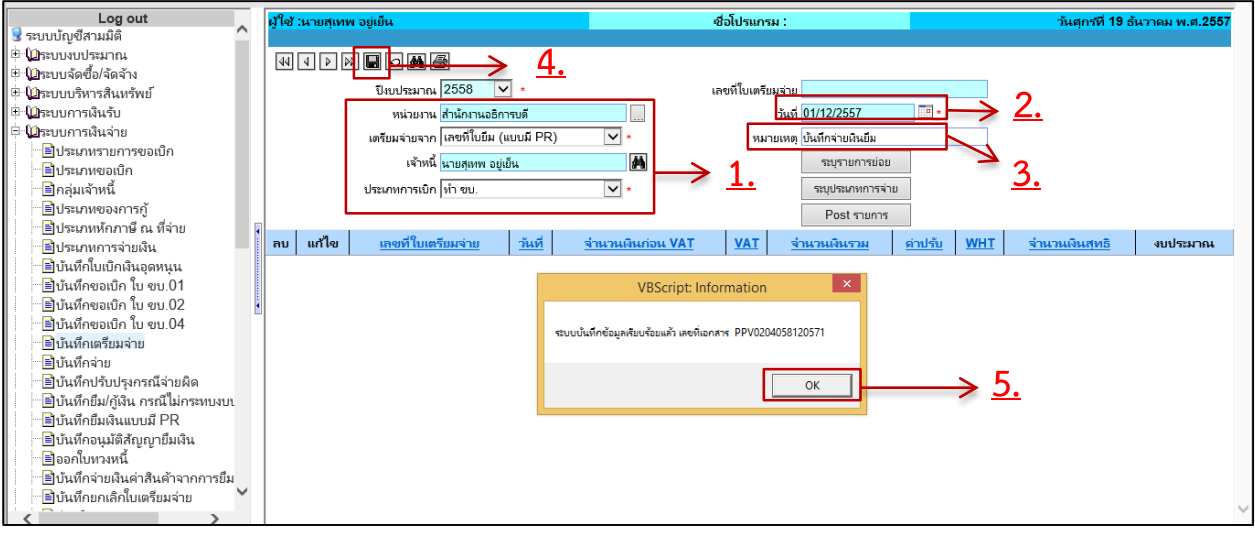

รูปที่ 3-1 แสดงขั้นตอนที่ 1-5 **ขั้นตอนการบันทึกข้อมูล**

1. บันทึกรายละเอียดใบเตรียมจ่าย (PPV) ดังนี้

- ระบุหน่วยงาน ให้ระบุเป็น **"ส านักงานอธิการบดี"**
- ระบุเตรียมจ่ายจาก ให้ระบุเป็น **"เลขที่ใบยืม(แบบมี PR)"**
- ระบุเจ้าหนี้ ให้ระบุเป็น **ชื่อผู้ยืมเงิน**
- ระบุประเภทการเบิก ให้ระบุเป็น **"ท า ขบ."**
- 2. ระบุวันที่เตรียมจ่าย
- 3. ระบุหมายเหตุ
- 4. คลิก เพื่อบันทึกรายการ
- 5. ระบบจะแสดง pop-up บันทึกรายการเรียบร้อยและแจ้งเลขที่ใบเตรียมจ่าย(PPV) ให้คลิก  $\mathsf I$

#### ระบุรายการย่อย

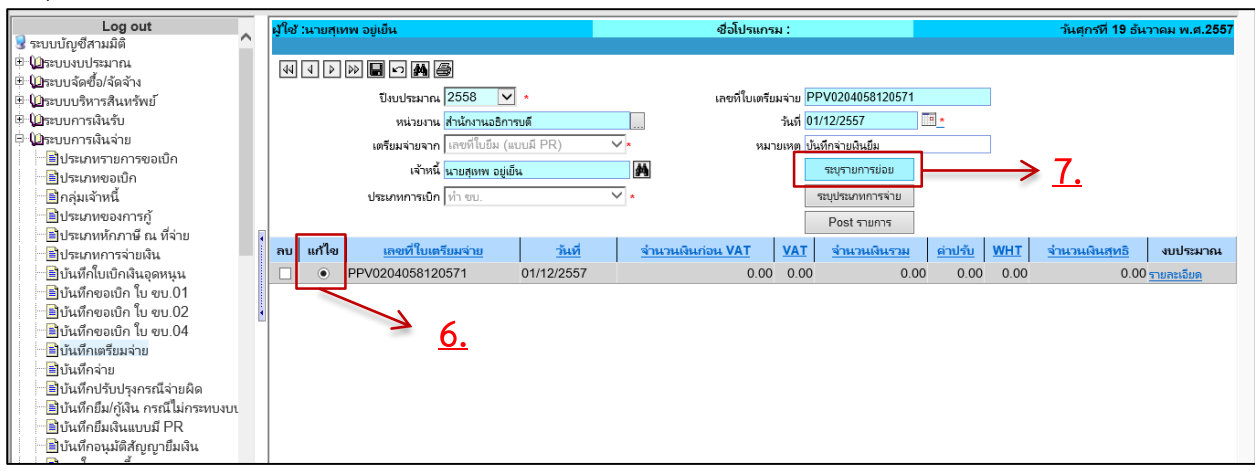

รูปที่ 3-2 แสดงขั้นตอนที่ 6-7

- 6. คลิก "แก้ไข" ที่ใบเตรียมจ่าย (PPV) 7. คลิก <mark>ไทระยุธยกระยะ แ</mark>พื่อเข้าหน้าจอระบรายการย่อย ชื่อโปรแกรม :AP007-1 ื่∎ีกล่มเจ้าหนี้ ≡ิประเภทของการก้ <u>woded by A</u> **9.**<mark>ม</mark>ีประเภทการจ่ายเงิน เตรียมจ่ายจาก <mark>เลขที่ใบยืม (แบบมี PR)</mark> เลขที่ใบเตรียมจ่าย PPV0204058120571 ื่∎ีบันทึกใบเบิกเงินอุดหนุน ชื่อเจ้าหนี้ <mark>นายสุเทพ อยู่เย็น</mark><br>|-จำนวนเงินก่อน  $0.00$  บาท ี่⊟ีบันทึกขอเบิก ใบ ขบ.01 **VAT 8.** ื่∎ีบันทึกขอเบิก ใบ ขบ.02 คำค้น PBR0204058120050 VAT  $0.00$  บาท ี่ ∎ีบันทึกขอเบิก ใบ ขบ.04  $0.00$  unw ำนวนเงินรวม **น**<br>เป็นทึกเตรียมจ่าย หน่วยงาน ∎ื่ข้นทึกจ่าย **WHT**  $0.00$  ערע ค่าปรับ  $0.001$  answ <mark>อ</mark>ีบันทึกปรับปรุงกรณีจ่ายผิด ระบุจำนวนเงินที่โอนจ่ายคืน  $0.00$  บาท WHT รวม  $0.00$  บาท <u>ั≌</u>บันทึกยึม/กู้เงิน กรณีไม่กระทบงบา เลขที่อีกาหน่วยงาน  $0.00$  บาท จำนวนเงินสทธิ -<mark>ม</mark>ีบันทึกยืมเงินแบบมี PR —<br><mark>อิ</mark>บันทึกอนุมัติสัญญายืมเงิน เลือก งบประมาณ ้∎ื่ออกใบทวงหนี้ ๎**฿**]บันทึกจ่ายเงินค่าสินค้าจากการยืม ลบ แก้ไข <mark>ติ</mark>จ่ายเงินหดรองราชการ <mark>ชี</mark>นำส่งเงินภาษีห้ก ณ ที่จ่ายจากเงิน ื่≝]รับเงินภาษีหัก ณ ที่จ่ายจากเงินทด ้⊟ี่<br>๊≌]นำส่งภาษีหัก ณ ที่จ่าย (เตรียมจ่าย
	- รูปที่ 3-3 แสดงขั้นตอนที่ 8-9
		- 8. ระบุคำค้น คือ เลขที่ใบเตรียมใบยืม (PBR)
		- 9. คลิก เพื่อค้นหาใบเตรียมใบยืม (PBR)

 $\overline{\mathsf{OK}}$ 

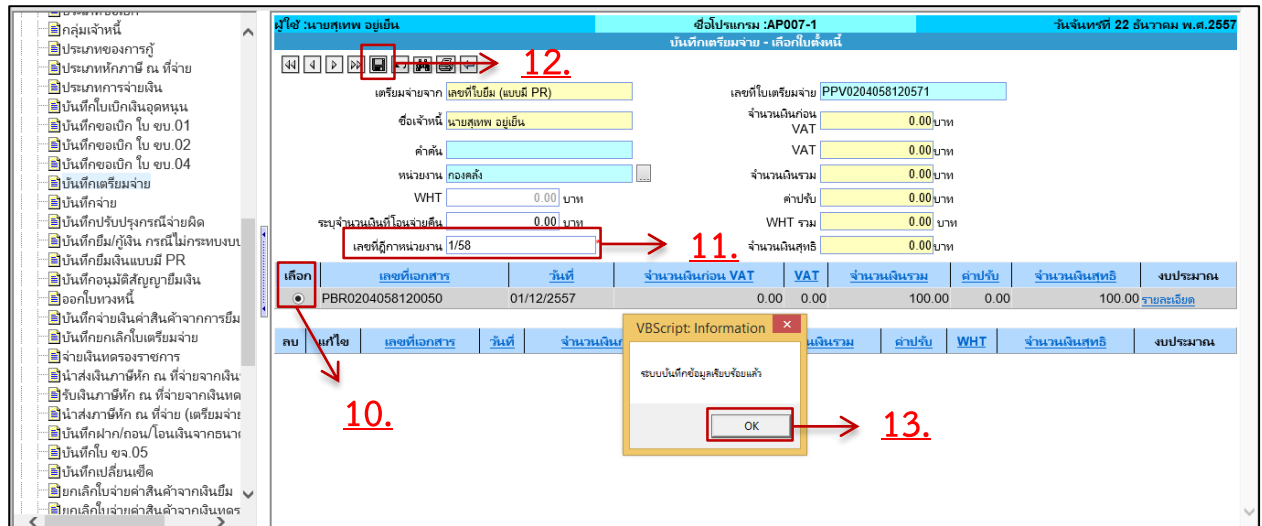

รูปที่ 3-4 แสดงขั้นตอนที่ 10-13

- 10. คลิก "เลือก"ใบเตรียมใบยืม (PBR)
- 11. ระบุเลขที่ฎีกาหน่วยงาน
- 12. คลิก เพื่อบันทึกรายการ
- 13. ระบบจะแสดง pop-up บันทึกข้อมูลเรียบร้อย ให้คลิก  $\overline{\mathsf{OK}}$

บันทึกประเภทการจ่าย

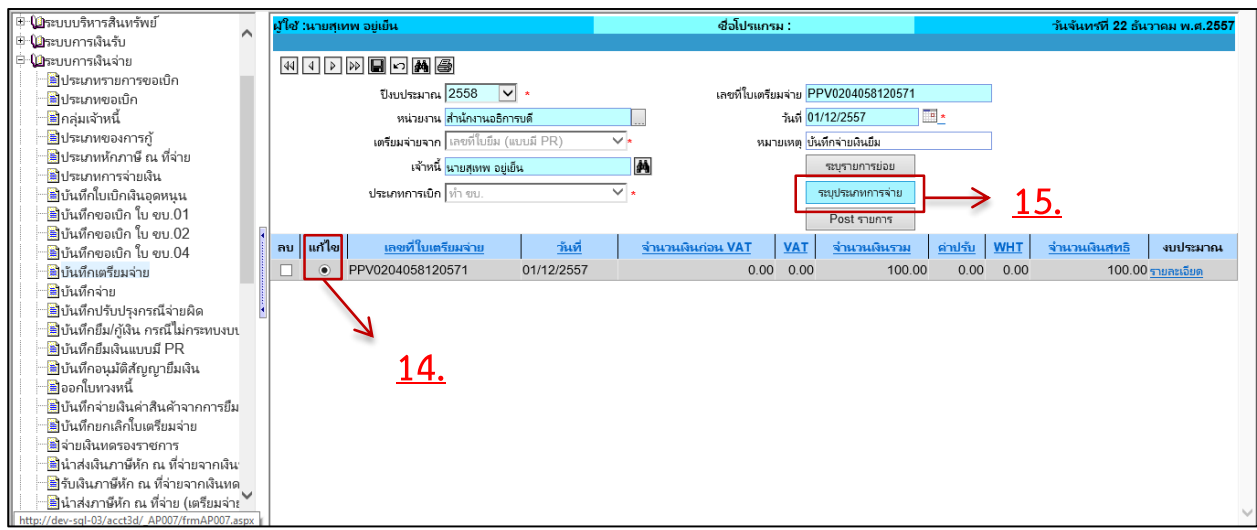

รูปที่ 3-5 แสดงขั้นตอนที่ 14-15

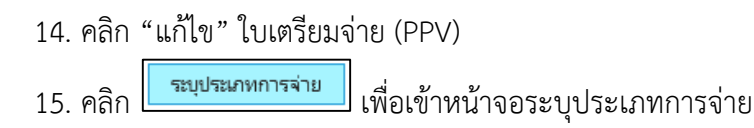

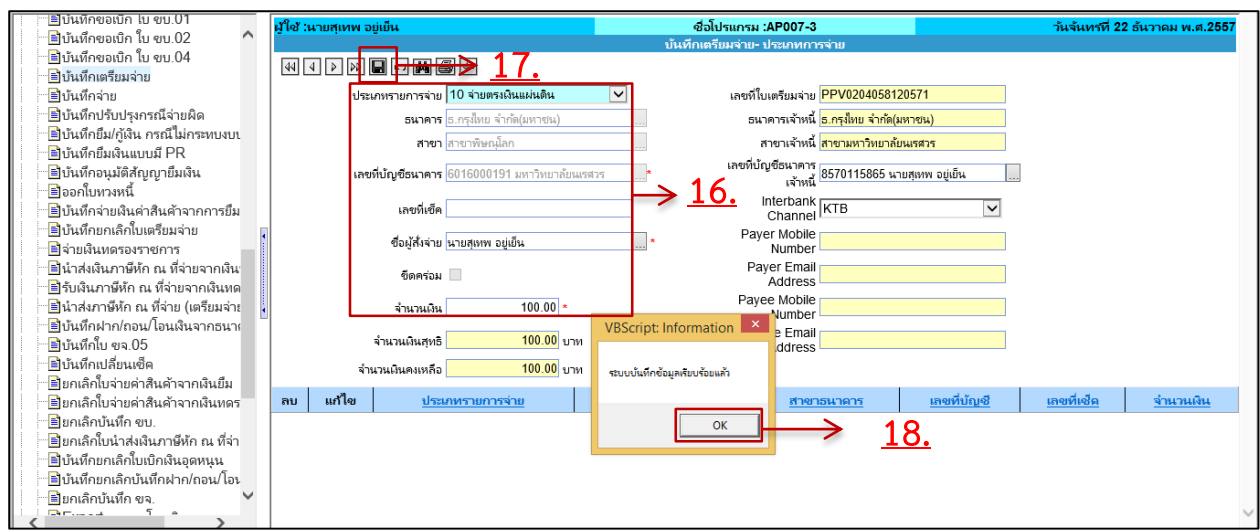

รูปที่ 3-6 แสดงขั้นตอนที่ 16-18

- 16. ระบุรายละเอียดการจ่ายเงิน
- 17. คลิก  $\blacksquare$  เพื่อบันทึกรายการ
- 18. ระบบแสดง pop-up บันทึกรายการเรียบร้อย ให้คลิก  $\overline{\mathsf{OK}}$

กลับหน้าหลักเพื่อพิมพ์ใบสำคัญจ่าย

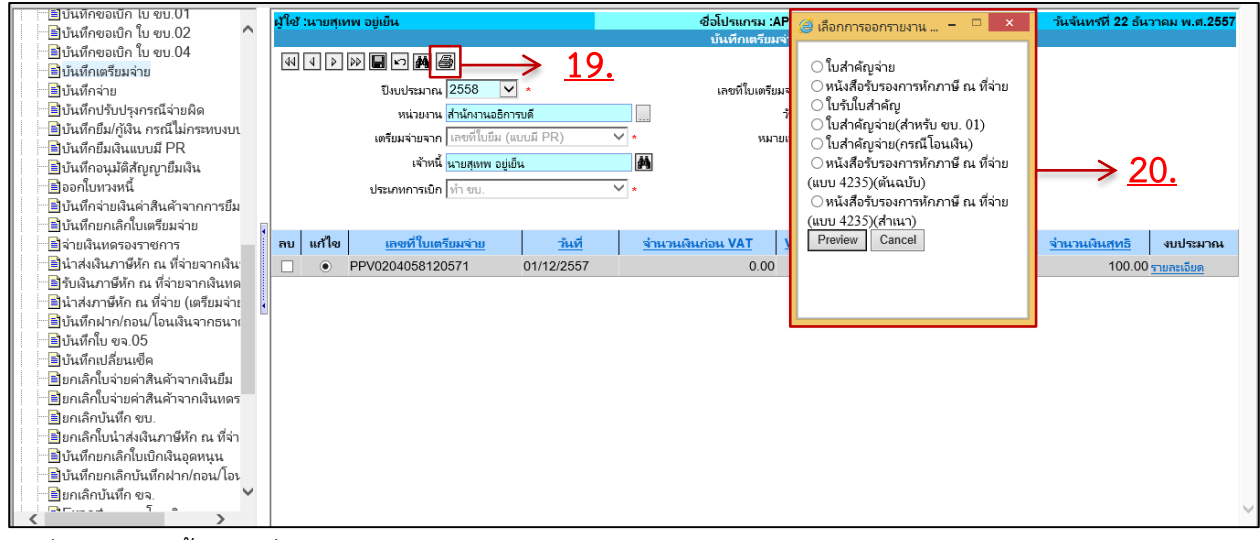

รูปที่ 3-7 แสดงขั้นตอนที่ 19-20

19. คลิก เพื่อแสดง pop-up การออกรายงาน 20. คลิกเลือกเอกสารและคลิก <mark>[ Preview]</mark> เพื่อเรียกพิมพ์เอกสาร

\*\*เมื่อพิมพ์เอกสารครบแล้วกลับหน้าหลักเพื่อ Post รายการ

Post รายการ

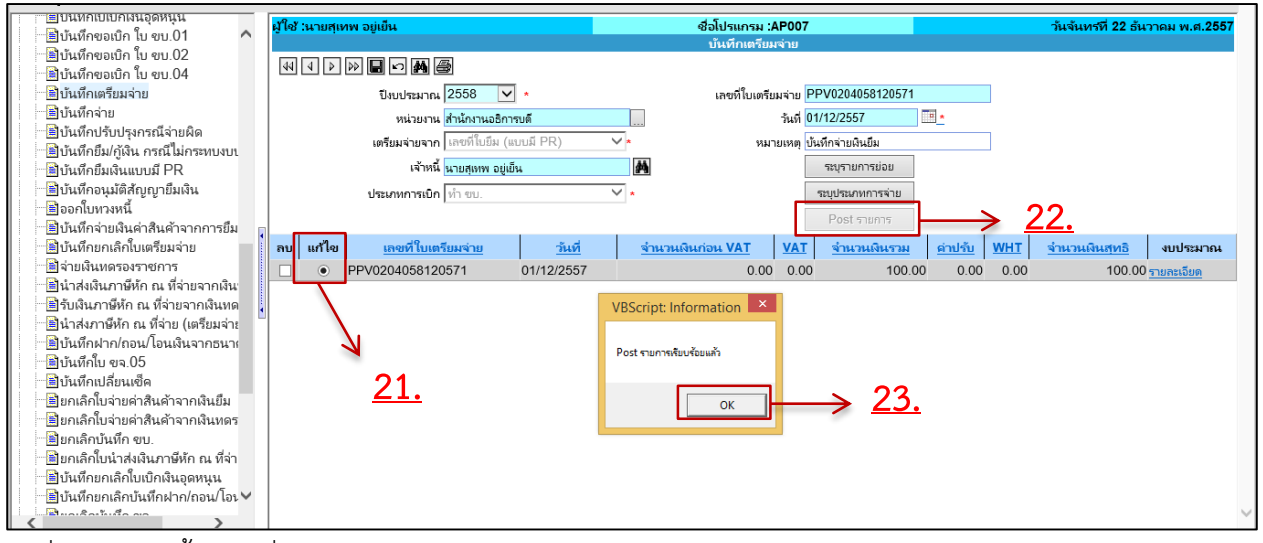

รูปที่ 3-8 แสดงขั้นตอนที่ 21-23

- 21. คลิก "แก้ไข" ใบเตรียมจ่าย (PPV)
- 22. คลิก <u>โ<sup>ค</sup><sup>ost รายการ</u> เพื่อ Post รายการ</u></sup>
- 23. ระบบจะแสดง Pop-up แจ้ง Post รายการเรียบร้อย ให้คลิก  $OK$

#### **4.บันทึกขอเบิก ใบ ขบ.02**

ที่ระบบการเงินจ่าย เมนูบันทึกขอเบิก ใบ ขบ.02 บันทึกรายการโดยดึงข้อมูลใบเตรียมจ่ายมาทำรายการ

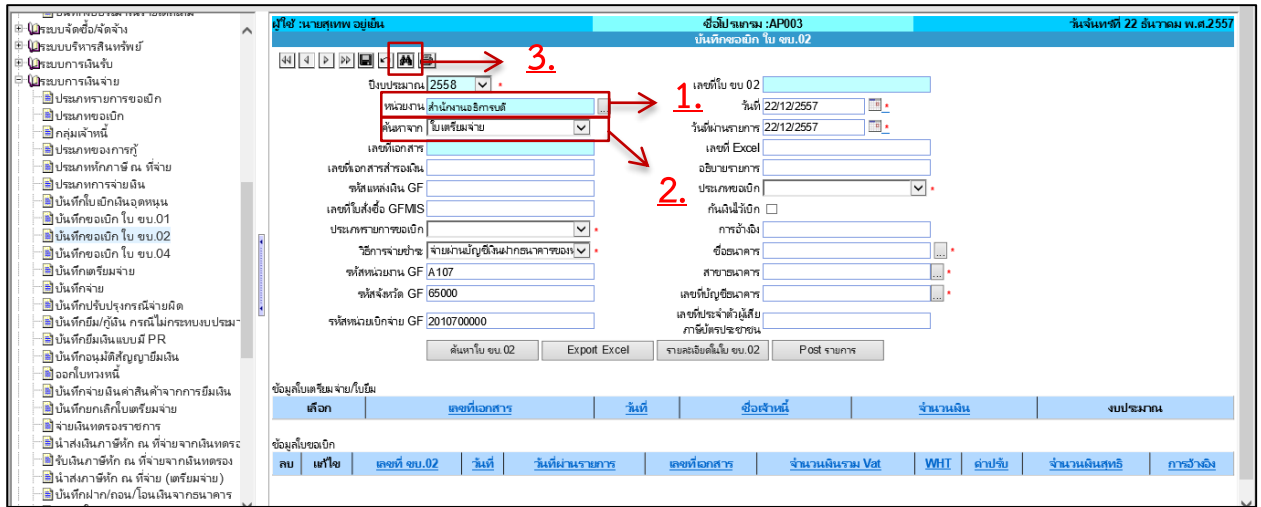

รูปที่ 4-1 แสดงขั้นตอนที่ 1-3

- 1. ระบุหน่วยงาน ให้ระบุเป็น **"ส านักงานอธิการบดี"**
- 2. ระบุค้นหาจาก ให้ระบุเป็น ใบเตรียมจ่าย(PPV)

3.คลิก **(คือ** เพื่อค้นหา

#### บันทึกรายละเอียดใบขบ.02

![](_page_18_Picture_105.jpeg)

รูปที่ 4-2 แสดงขั้นตอนที่ 4-7

- 4. คลิก "เลือก" ใบเตรียมจ่าย (PPV)
- 5. กรอกรายละเอียด รายการใบขบ.02
- 6. คลิก เพื่อบันทึกรายการ
- 7. ระบบจะแสดง Pop-up บันทึกรายการเรียบร้อยแจ้งเลขที่ใบขบ.02 (KB02) ให้คลิก

เข้าหน้าจอ รายละเอียดในใบขบ.02

![](_page_18_Picture_106.jpeg)

รูปที่ 4-3 แสดงขั้นตอนที่ 8-10

8. คลิก <sup>ไท้แก</sup>๊ะ <sup>อบ.02</sup> เพื่อค้นหา ใบขบ.02 (KB02)

9. คลิก "แก้ไข" ใบขบ.02 (KB02)

10. คลิก <mark>โรงแลลัยด์แม็ ขน.02 </mark> เพื่อเข้าหน้าจอบันทึกรายละเอียดใบ ขบ.02

![](_page_19_Picture_77.jpeg)

รูปที่ 4-4 แสดงขั้นตอนที่ 11-14

- 11. คลิก "เลือก" รายการ
- 12. บันทึกรายละเอียดใบขบ.02
- 13. คลิก เพื่อบันทึกรายการ
- 14. ระบบจะแสดง Pop-up บันทึกรายการเรียบร้อย ให้คลิก  $\overline{\mathsf{OK}}$

กลับหน้าหลักเพื่อ Export Excel

![](_page_19_Picture_78.jpeg)

รูปที่ 4-5 แสดงขั้นตอนที่ 15-16

- 15. คลิก "แก้ไข" ใบขบ.02 (KB02)
- 16. คลิก Export Excel | เพื่อเรียกรายงาน

# กลับหน้าหลักเพื่อพิมพ์ใบขบ.02

![](_page_20_Picture_49.jpeg)

รูปที่ 4-6 แสดงขั้นตอนที่ 17-18

17. คลิก "แก้ไข" ใบขบ.02 (KB02)

18. คลิก เพื่อเรียกรายงาน

ตัวอย่างใบขบ.02 (KB02)

![](_page_20_Picture_50.jpeg)

รูปที่ 4-7 แสดงตัวอย่างใบขบ.02 (KB02)

#### Post รายการ

![](_page_21_Picture_91.jpeg)

รูปที่ 4-8 แสดงขั้นตอนที่ 19-21

19. คลิก "แก้ไข" ใบขบ.02 (KB02)

20. คลิก <mark>F<sup>ost รายการ</mark><br>ผ**ู้พ**ื่อ Post รายการ</mark></sup>

21. ระบบจะแสดง Pop-up แจ้ง Post รายการเรียบร้อย ให้คลิก

### **5. บันทึกรับเงินงบประมาณจาก ขบ.01/02**

ที่ระบบการเงินรับ เมนูบันทึกรับเงินงบประมาณจาก ขบ.01/02

![](_page_21_Picture_92.jpeg)

รูปที่ 5-1 แสดงขั้นตอนที่ 1-3

- 1. ระบุหน่วยงาน ให้ระบุเป็น **"ส านักงานอธิการบดี"**
- 2. ระบุเลขที่ใบ ขบ.02

![](_page_21_Picture_12.jpeg)

![](_page_22_Picture_73.jpeg)

- รูปที่ 5-3 แสดงขั้นตอนที่ 8-9
	- 8. คลิก "แก้ไข"ใบรับเงินขบ.02
	- 9. คลิก เพื่อเรียกรายงาน

#### ตัวอย่างใบรับเงินขบ.02

![](_page_23_Picture_61.jpeg)

# รูปที่ 5-3 แสดงขั้นตอนที่ 8-9

#### Post รายการ

![](_page_23_Picture_62.jpeg)

# รูปที่ 5-3 แสดงขั้นตอนที่ 10-12

- 10. คลิก "แก้ไข" ใบรับเงินขบ.02
- 11. คลิก <mark>เพื่อ Post รายการ</mark>

12. ระบบจะแสดง Pop-up แจ้ง Post รายการเรียบร้อย ให้คลิก ┒

# **6. บันทึกจ่ายเงินยืม**

เมื่อบันทึกรับเงินขบ.02แล้ว ให้ดำเนินการจ่ายเงินยืม โดยดึงเลขที่ใบเตรียมจ่าย(PPV) มาบันทึกการจ่าย และเมื่อบันทึกการจ่ายแล้ว ระบบจะแจ้งเลขที่ใบสำคัญจ่ายและเลขที่ใบยืม ขั้นตอนการบันทึกดังนี้ ที่ระบบการเงินจ่าย เมนูบันทึกจ่าย

![](_page_24_Picture_73.jpeg)

รูปที่ 6-1 แสดงขั้นตอนที่ 1-4

1.คลิก "เลือก" ใบเตรียมจ่าย (PPV)

2.ระบุวันที่จ่าย

3.คลิก เพื่อบันทึกรายการ

4.ระบบจะแสดง Pop-up บันทึกรายการเรียบร้อยแจ้งเลขที่ใบสำคัญจ่าย(PV)และเลขที่ใบยืม(BR)

ให้คลิก

# **การเคลียร์เงินยืม**

เมื่อครบกำหนดเคลียร์เงินยืม หน่วยงาน/คณะ/สำนัก/กอง สรุปยอดค่าใช้จ่ายและบันทึกตรวจรับสินค้า/ ตั้งหนี้ในระบบ 3 มิติโดยดึง **ใบขอจัดซื้อ/จ้าง/อนุมัติเบิก(PR)** ที่สร้างไว้ในขั้นตอนการยืมเงินมาบันทึกรายการจะ ี ได้ใบตรวจรับสินค้า(RC)และใบสำคัญทั่วไป(AP) จากนั้นส่งเอกสารให้กองคลัง บันทึกรับคืนเงินยืม ซึ่งจะได้เอกสาร ใบรับคืนเงินยืม(DRC) เมื่อบันทึกเสร็จทุกขั้นตอน ระบบจะตัดทะเบียนลูกหนี้และทะเบียนคุมงบประมาณตามยอด การท ารับคืนเงินยืม แยกเป็นกรณีดังนี้

- 1. ค่าใช้จ่ายเท่ากับเงินยืม
	- เจ้าหน้าที่การเงินกองคลังทำรับคืนเงินยืมด้วยเอกสาร(DRC) เต็มจำนวนใบยืม
- 2. ค่าใช้จ่ายน้อยกว่าใบยืม
	- เจ้าหน้าที่การเงินกองคลังทำรับคืนเงินยืมด้วยเอกสาร(DRC) เต็มจำนวนใบยืม
	- ท าเบิกเกินส่งคืน ในส่วนเงินที่เหลือ
- 3.ค่าใช้จ่ายมากกว่าใบยืม
	- เจ้าหน้าที่การเงินกองคลังทำรับคืนเงินยืมด้วยเอกสาร(DRC) เต็มจำนวนใบยืม
	- หน่วยงาน/คณะ/สำนัก/กอง จะต้องทำฎีกาเบิกค่าใช้จ่ายในส่วนที่เกินเพิ่มเติม

# ์ ขั้นตอนการทำงานของหน่วยงาน/คณะ/สำนัก/กอง

# **1.บันทึกตรวจรับสินค้า/ตั้งหนี้**

ที่ระบบจัดซื้อ/จัดจ้าง เมนูบันทึกตรวจรับสินค้า/ตั้งหนี้

![](_page_25_Picture_158.jpeg)

#### รูปที่ 1-1 แสดงขั้นตอนที่ 1-4

- 1. ระบุรายละเอียดการตรวจรับ ดังนี้
	- ระบุหน่วยงาน
	- ระบุเลขที่ใบขอจัดซื้อ/จ้าง/อนุมัติเบิก(PR)
	- เลขที่ใบส่งของ/เลขที่ Invoice

2. ระบุวันที่รับสินค้า และ วันที่ตรวจรับ

3. คลิก เพื่อบันทึกรายการ

4. ระบบจะแสดง Pop-up บันทึกรายการเรียบร้อยแจ้งเลขที่ใบตรวจรับ(RC) ให้คลิก

#### เข้าหน้าจอ บันทึกรายการย่อย

![](_page_26_Picture_88.jpeg)

รูปที่ 1-2 แสดงขั้นตอนที่ 5-6

![](_page_26_Picture_89.jpeg)

![](_page_26_Picture_90.jpeg)

![](_page_26_Picture_91.jpeg)

รูปที่ 1-3 แสดงขั้นตอนที่ 7-9

![](_page_26_Picture_10.jpeg)

 $\overline{\mathsf{OK}}$ 

#### Post รายการ

![](_page_27_Picture_64.jpeg)

รูปที่ 1-4 แสดงขั้นตอนที่ 10-11

10. คลิก "แก้ไข"ที่ใบตรวจรับ(RC)และคลิก Post รายการ

 $11.$ ระบบจะแสดง Pop-up Post รายการเรียบร้อยแจ้งเลขที่ใบสำคัญทั่วไป(AP) ให้คลิก  $\mathbb I$ 

 $\overline{\mathsf{OK}}$ 

ระบบจะแสดง pop-up เลือกออกรายงาน ให้เลือกพิมพ์เอกสารตามต้องการ ดังภาพตัวอย่าง

![](_page_27_Picture_65.jpeg)

\*\*เมื่อบันทึกรายการเรียบร้อยแล้ว ให้ส่งเอกสารกองคลัง

# ขั้นตอนการทำงานของกองคลัง

# **1.บันทึกรับคืนเงินยืมด้วยเอกสาร**

ที่ระบบการเงินรับ เมนูบันทึกรับคืนเงินยืมด้วยเอกสาร

![](_page_28_Picture_115.jpeg)

รูปที่ 1-1 แสดงขั้นตอนที่ 1-3

- 1. ระบุหน่วยงาน คือ **หน่วยงานที่ท าใบยืม**
- 2. ระบุเลขที่ใบยืม เช่น BR0204058120072

![](_page_28_Picture_116.jpeg)

![](_page_28_Picture_117.jpeg)

- รูปที่ 1-2 แสดงขั้นตอนที่ 4-8
	- 4. คลิก "เลือก"ใบยืม(BR)
	- 5. ระบุหมายเหตุ

6. ระบุบัญชีพัก เป็นชื่อ **"บัญชีพักเบิกเงินอุดหนุน"** กรณีที่หมวดรายจ่ายของใบยืม ไม่ตรงกับหมวด รายจ่ายในใบตรวจรับ

7. ระบุวันที่รับคืน

8. ระบุประเภทรับคืน

9. คลิก เพื่อบันทึกรายการ

10. ระบบจะแสดง Pop-up บันทึกรายการเรียบร้อยแจ้งเลขที่ใบคืนเงินยืม(DRC) ให้คลิก

 $\overline{\mathsf{OK}}$ 

#### ระบุรายการย่อย

![](_page_29_Picture_90.jpeg)

# รูปที่ 1-3 แสดงขั้นตอนที่ 11-12

11. คลิก "แก้ไข" ใบคืนเงินยืม (DRC)

12. คลิก <mark>เพราะการย่อย เพื่อเข้าหน้าจอบันทึกรายการย่อย</mark>

![](_page_29_Picture_91.jpeg)

รูปที่ 1-4 แสดงขั้นตอนที่ 13-14

13. ระบุเลขที่ใบตรวจรับ (RC) 14. คลิก เพื่อค้นหาใบตรวจรับ (RC)

![](_page_30_Picture_87.jpeg)

รูปที่ 1-5 แสดงขั้นตอนที่ 15-18

- 15. คลิก "เลือก" ใบตรวจรับ (RC)
- 16. ระบุจำนวนเงิน
- 17. คลิก เพื่อบันทึกรายการ
- 18. ระบบจะแสดง Pop-up บันทึกรายการเรียบร้อย ให้คลิก  $\overline{\mathsf{OK}}$

พิมพ์ใบรับคืน

![](_page_30_Picture_88.jpeg)

รูปที่ 1-6 แสดงขั้นตอนที่ 19-20

19. คลิก "แก้ไข" ใบคืนเงินยืม (DRC)

20. คลิก เพื่อเรียกรายงาน ระบบจะแสดง pop-up เลือกออกรายงาน

# ตัวอย่างใบสำคัญทั่วไป

![](_page_31_Picture_31.jpeg)

# -<br>รูปที่ 1-7 แสดงตัวอย่างใบสำคัญทั่วไป

# ตัวอย่างใบสำคัญรับ

![](_page_31_Picture_32.jpeg)

# -<br>รูปที่ 1-8 แสดงตัวอย่างใบสำคัญรับ

#### Post รายการ

![](_page_32_Picture_57.jpeg)

รูปที่ 1-9 แสดงขั้นตอนที่ 21-23

- 21. คลิก "แก้ไข" ใบคืนเงินยืม (DRC)
- 22. คลิก <mark>F<sup>ost รายการ ผู้พื่อ Post รายการ</mark></mark></sup>
- 23. ระบบแสดง pop-up Post รายการเรียบร้อย ให้คลิก

\*\*เมื่อบันทึกรายการเรียบร้อย สามารถตรวจสอบทะเบียนลูกหนี้ได้ที่ รายงานระบบการเงินรับ "**เมนูรายงาน ทะเบียนลูกหนี้"**